## How to Sign in with an existing Apostrophy account<br>with the MCo2

Punkt.

## How to Sign in with an existing Apostrophy account with the MCo2

- Ensure you have an internet connection (SIM data or WLAN).  $1.$
- You must complete all of the steps in order to sync with Apostrosphy Calendar and Contacts.  $2.$
- Open 'My Account' app on the home screen if skipped during the first time set up.  $3.$
- 4. If you already have an Apostrophy account, Sign in by entering your aphy.io email address and password.
- Tap 'SIGN IN'.  $5.$

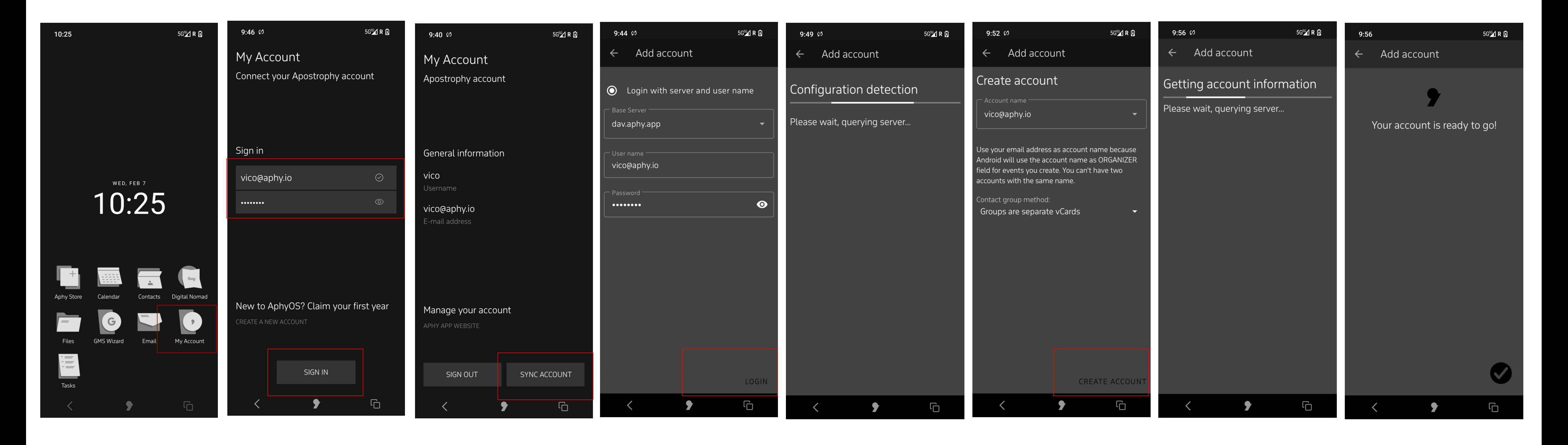

Tap 'SYNC ACCOUNT', at the bottom right hand side of screen. 6.

- Tap 'LOGIN' at the bottom right hand side of screen. 7.
- Tap 'CREATE ACCOUNT' at the bottom right hand side of screen. 8.
- Your account is ready to go.  $Q_{\bullet}$

## Error messages

1. No internet connection "No Network connection"

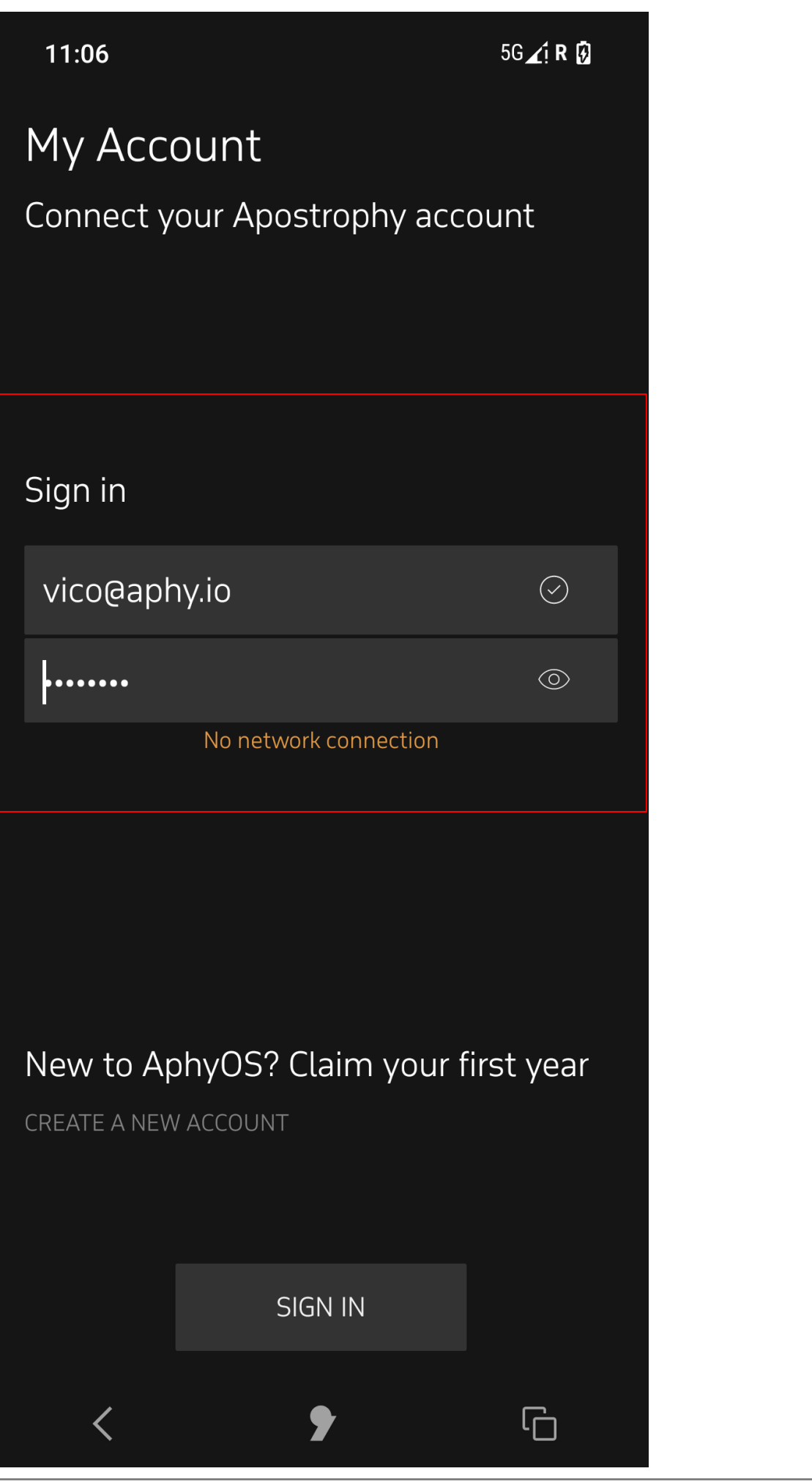

If during sign in, an incorrect email or password is entered.  $2.$ "Connection failed. Please check account info".

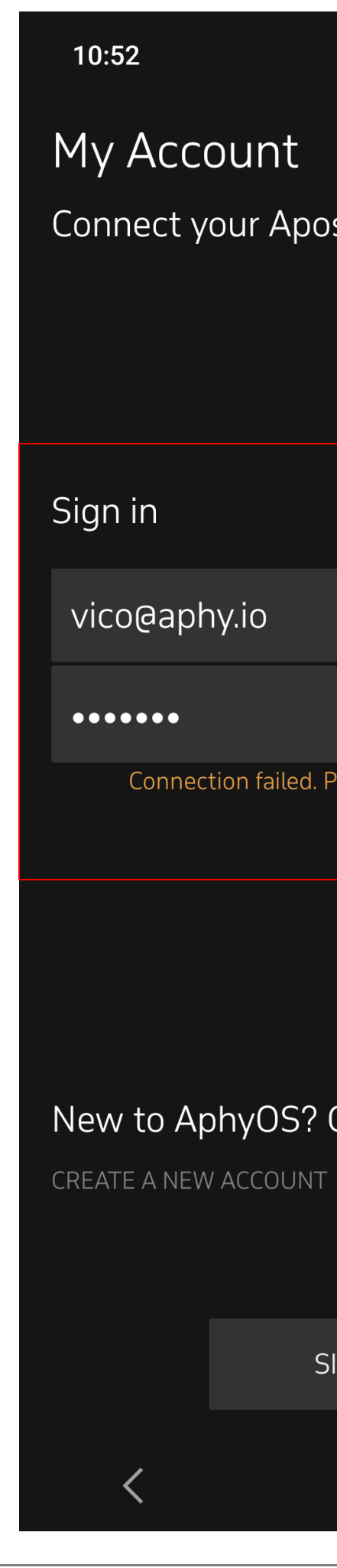

How to Sign in with an existing Apostrophy account with the MCo2

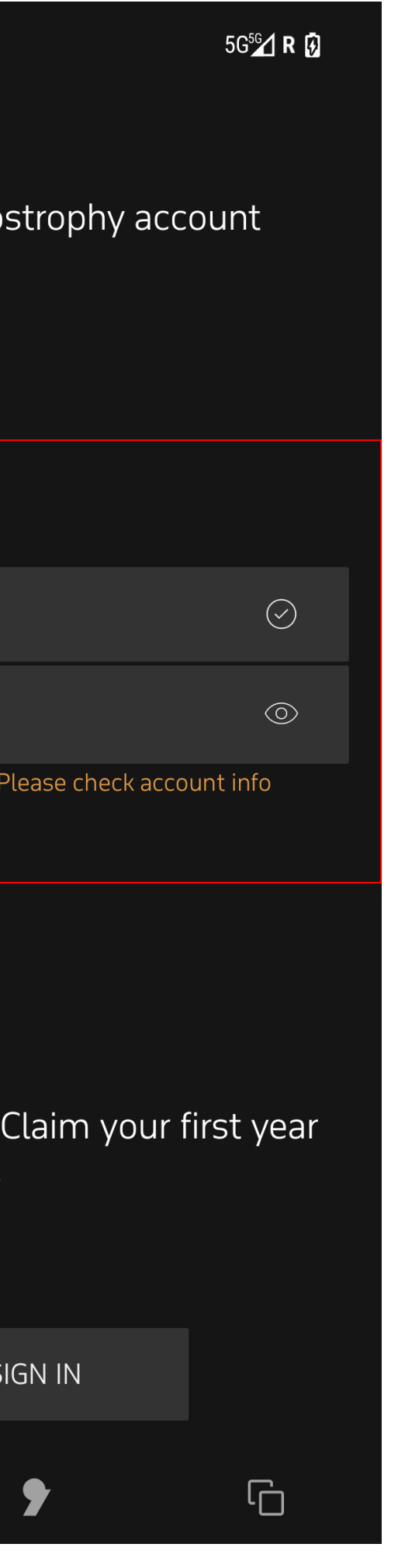

punkt.ch<br>info@punkt.ch

Tel +41 91 924 9003<br>Fax +41 91 924 9004

Punkt Tronics AG<br>Via Losanna 4<br>CH-6901 Lugano<br>Switzerland

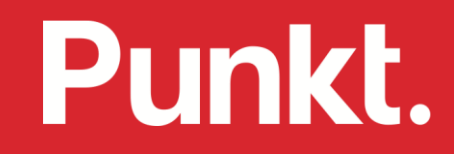